# ネット予約の手順

# 楠原クリニック

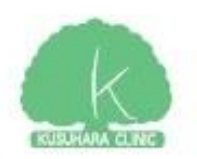

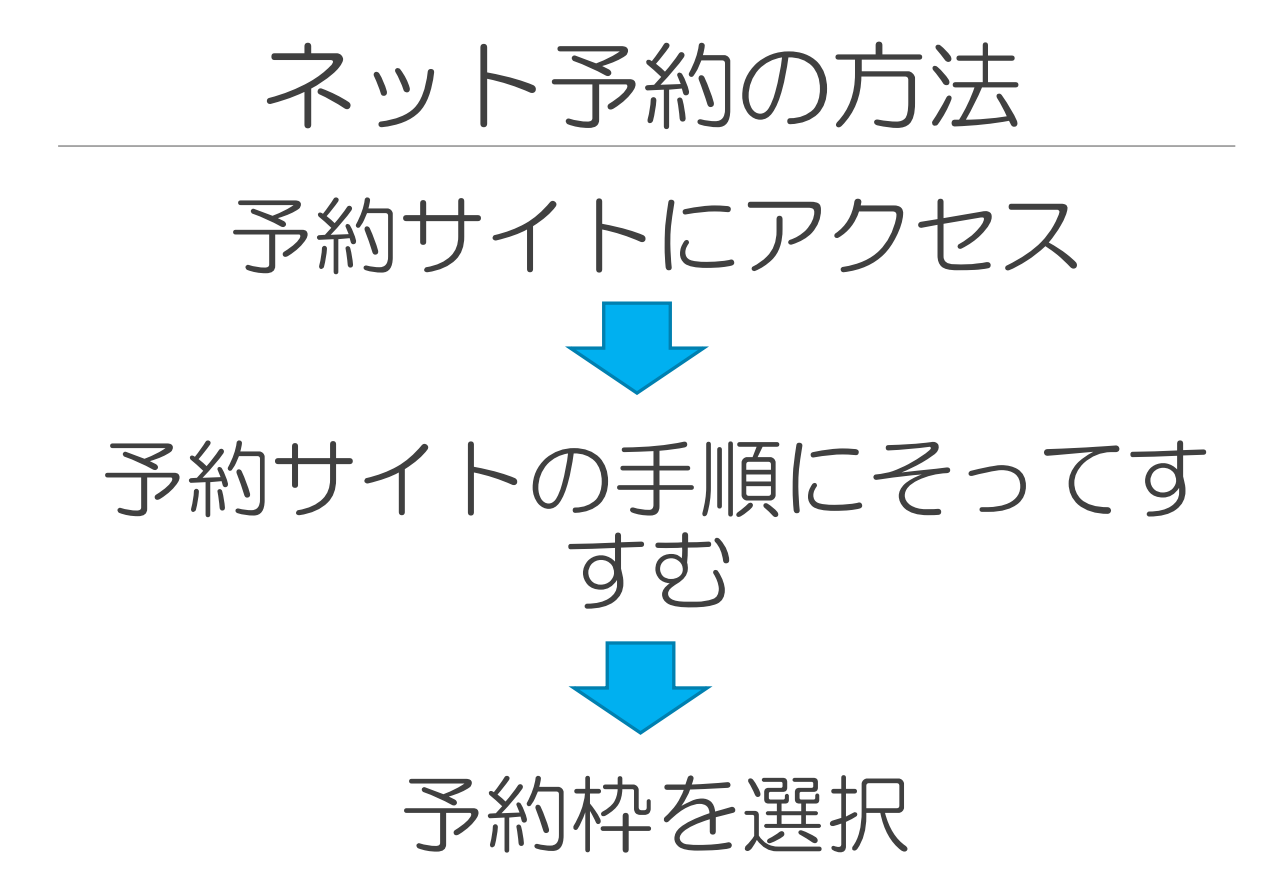

### 以上で完了です。 (初めての方でも数分で完了します)

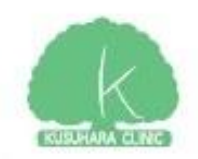

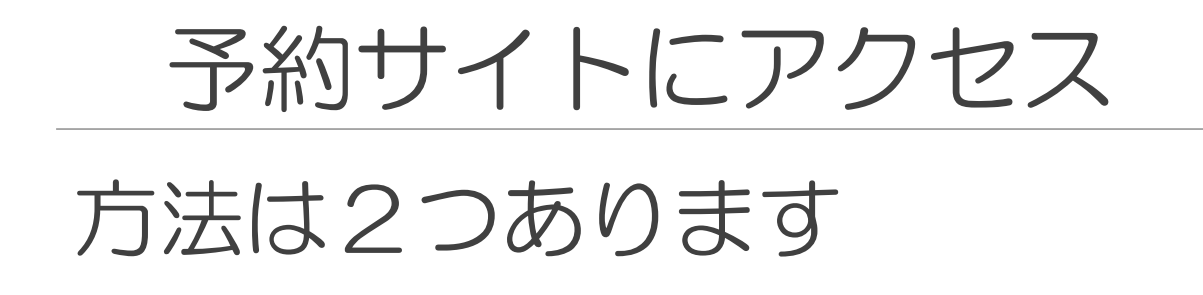

①診察券の裏に記載された URLまたはQRコードを利用

②楠原クリニックホームペー ジ内からアクセス

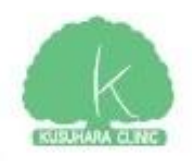

# 予約サイトにアクセス

### ①診察券の裏に記載された URLまたはQRコードを利用

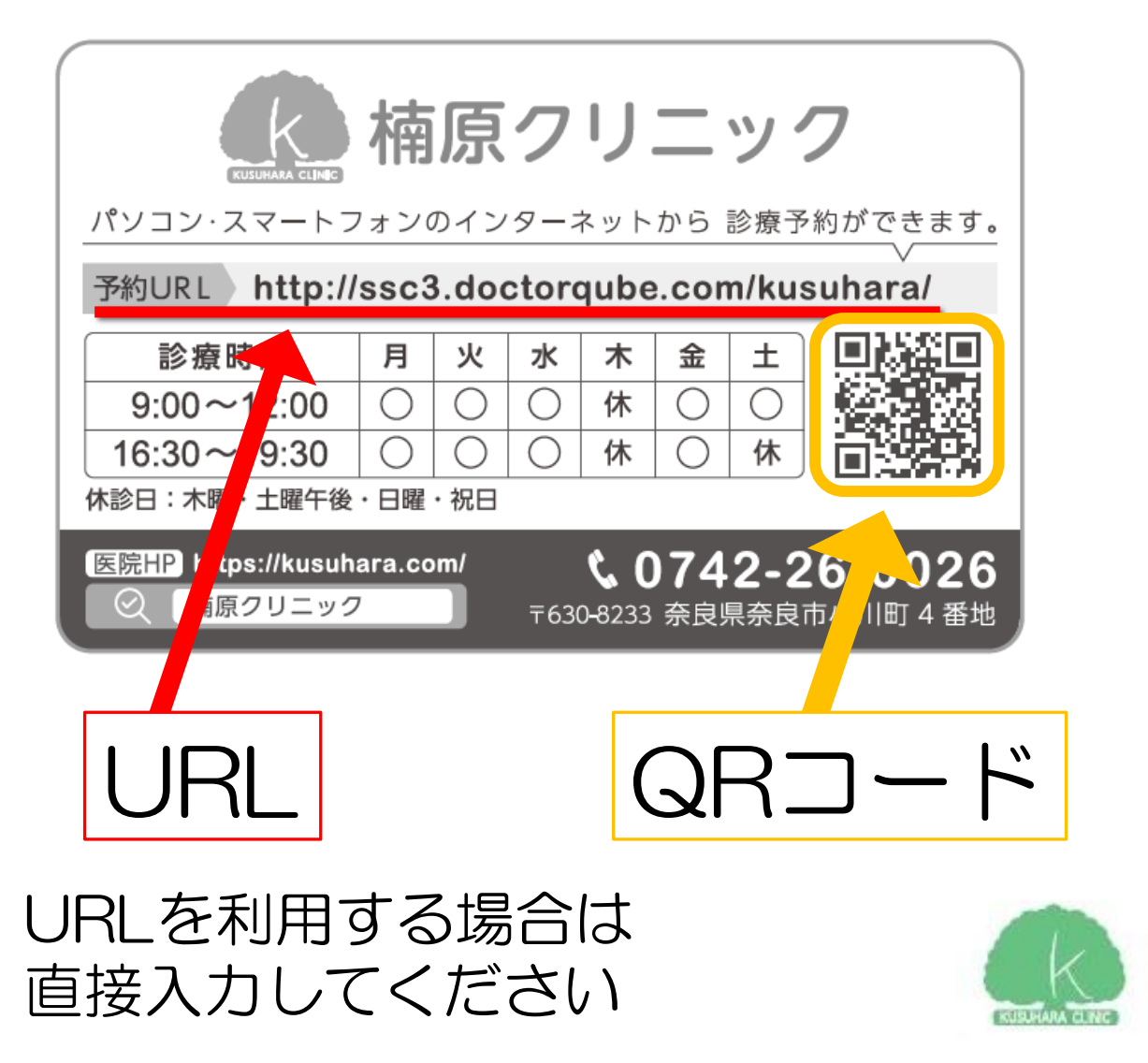

# QRコードの読み取り方

iPhoneであればカメラでQR コードをかざすだけで読み取 れます(iOS11以上)

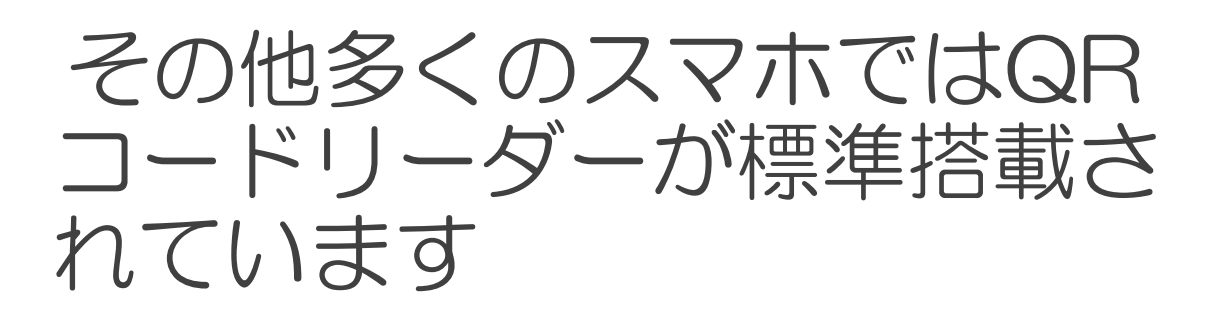

ガラケーの場合はバーコード リーダーを利用してください。

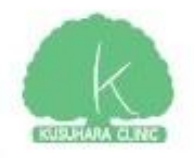

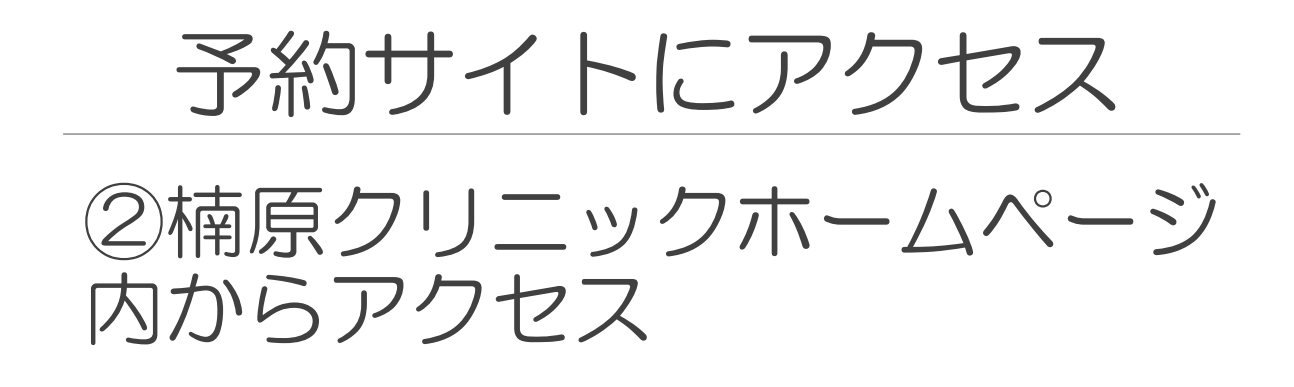

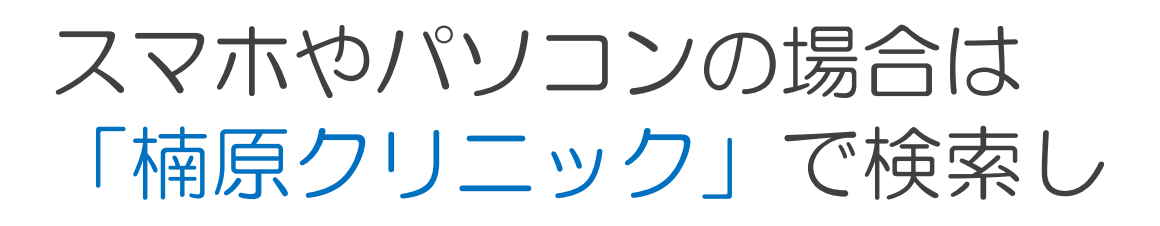

Q 楠原クリニック

### 楠原クリニックのホームページ にとんでください。

楠原クリニック | 奈良市 近鉄奈良駅の循環器科・心臓血管外科・内科

#### https://kusuhara.com/ ▼

奈良駅で循環器科をお探しなら**楠原クリニック**にご相談ください。奈良県奈良市小川町にある当院で は、循環器疾患(高血圧、不整脈、ペースメーカー、狭心症、心臓弁膜症などの心臓病)の診療から、 心臓などの手術後管理、末梢循環不全、生活習慣病などの...

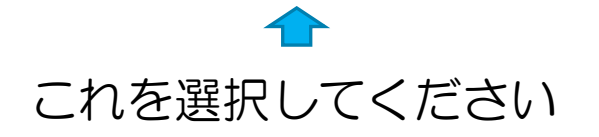

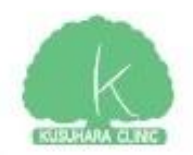

# 予約サイトにアクセス

#### トップページ内に予約サイトへのリンクが あるので押してください

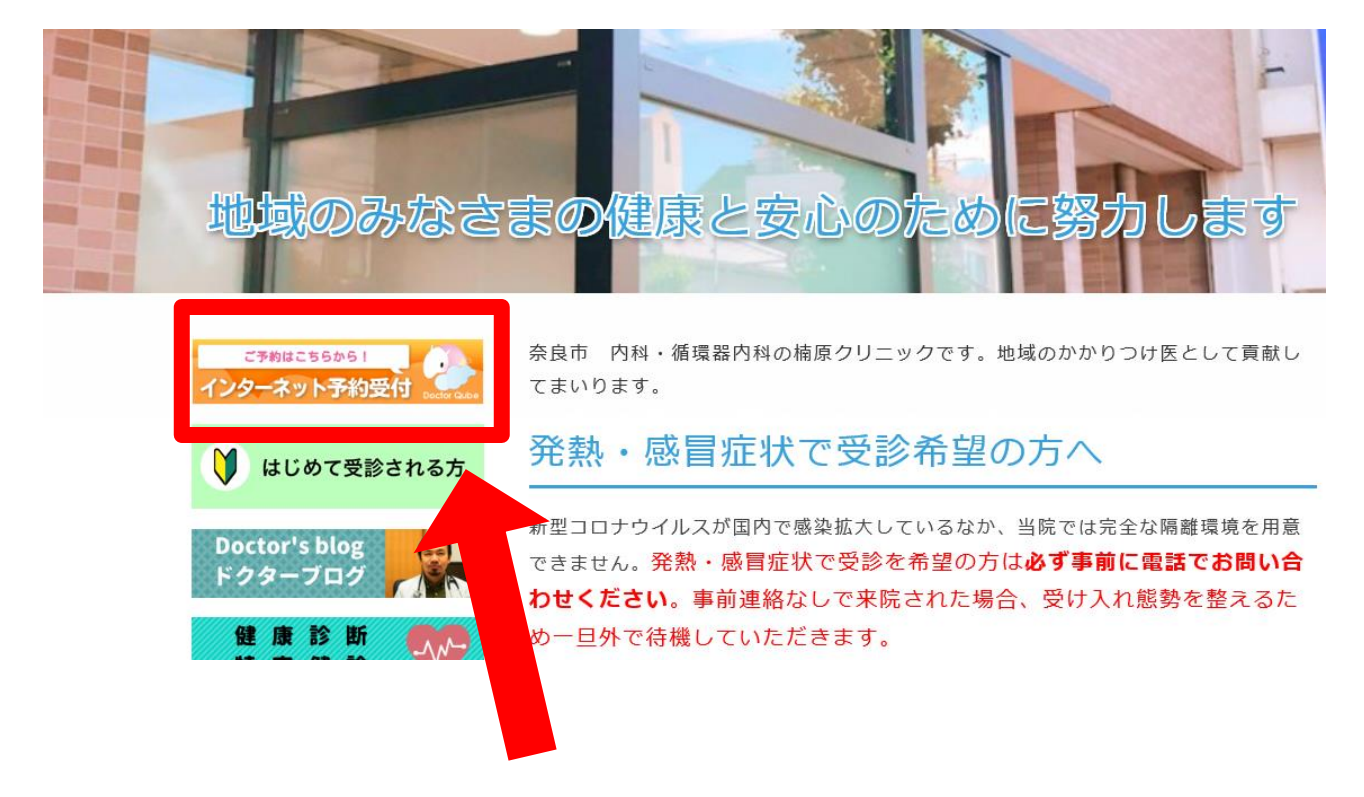

PC版画面

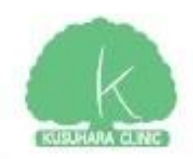

# 予約サイトにアクセス

#### トップページ内に予約サイトへのリンクが あるので押してください

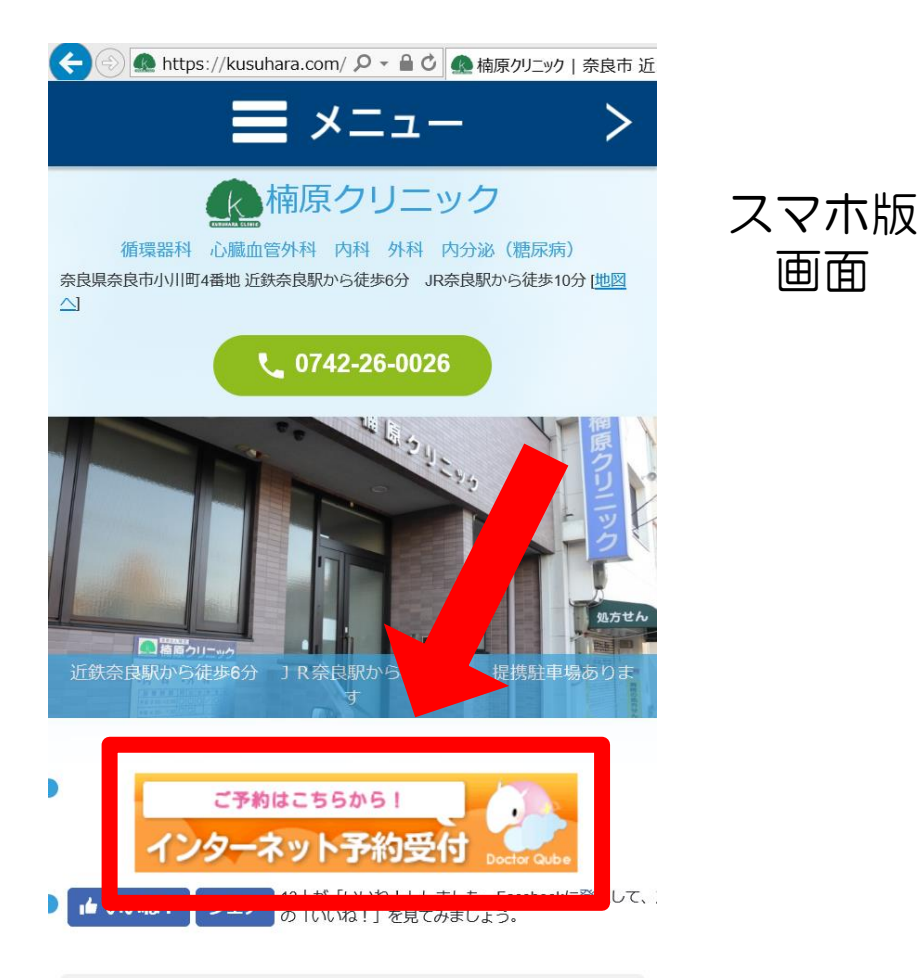

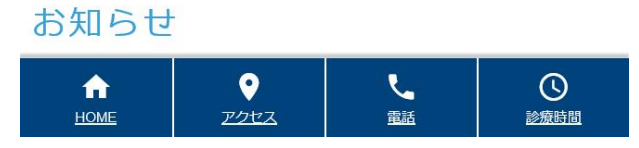

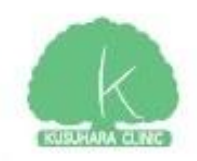

画面

# 予約サイト内の手順

- ・PC
- ・スマホ
- ・携帯電話(ガラケー)

### どれでも表示方法が異なるだ けで手順は同じです。

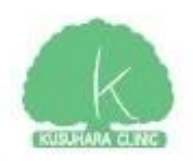

# 予約サイト内の手順

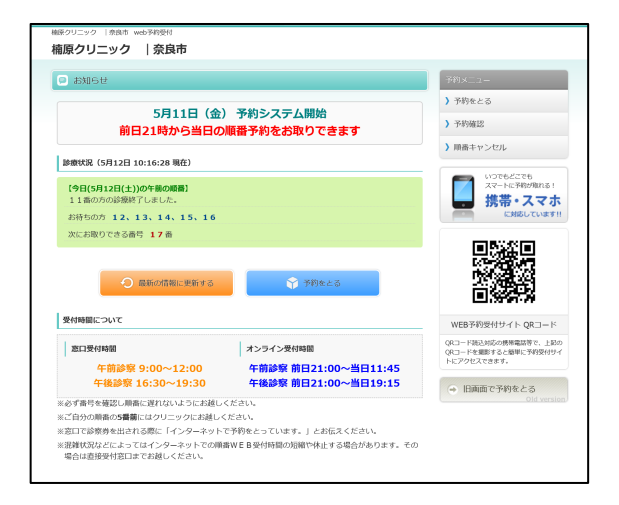

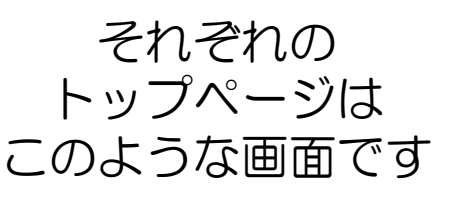

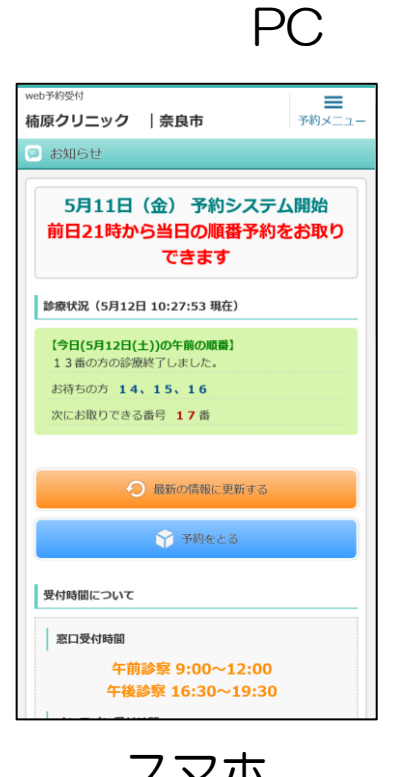

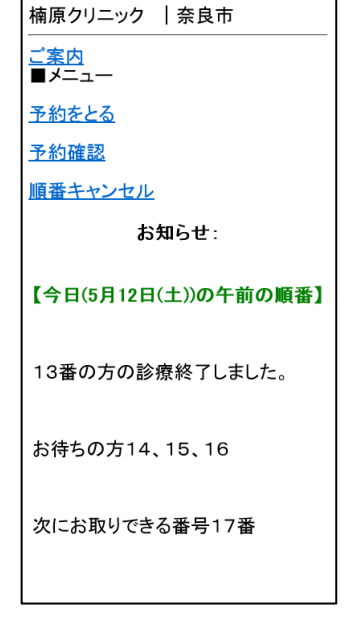

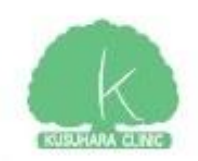

スマホ ガラケー

# 予約サイト内の手順 1.トップ画面内の 「予約をとる」を選択

楠原クリニック |奈良市 web予約受付

楠原クリニック | 奈良市

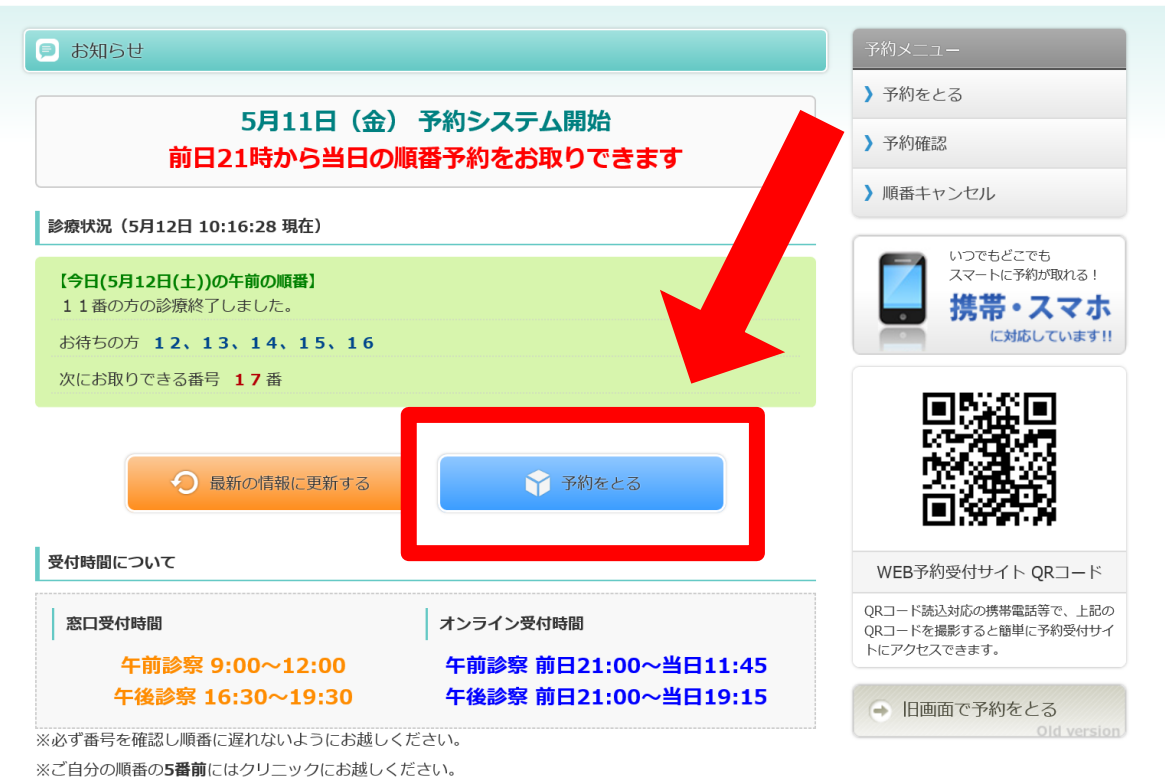

※窓口で診察券を出される際に「インターネットで予約をとっています。」とお伝えください。

※混雑状況などによってはインターネットでの順番WEB受付時間の短縮や休止する場合があります。その 場合は直接受付窓口までお越しください。

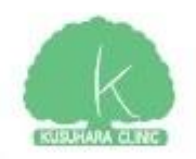

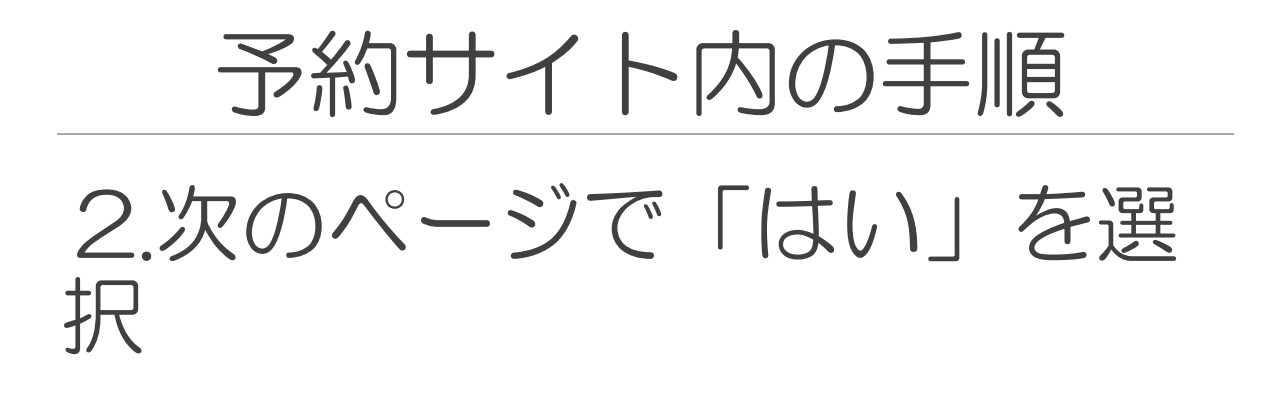

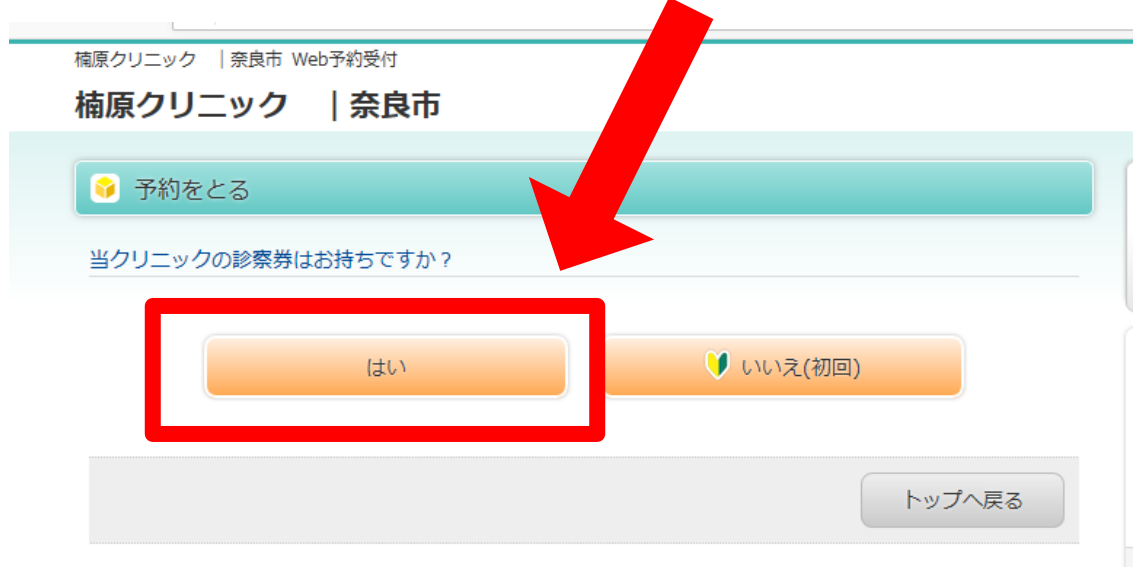

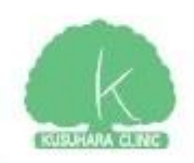

# 予約サイト内の手順 3.次のページで診察券番号と パスワード(誕生日)を入力

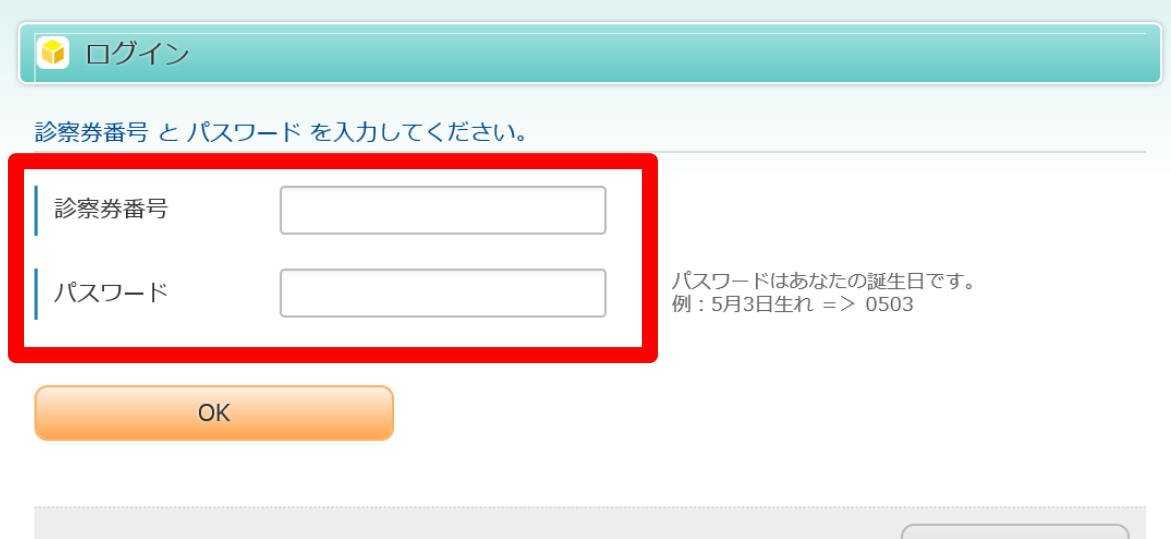

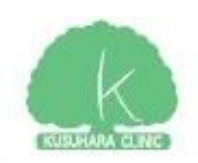

トップへ戻る

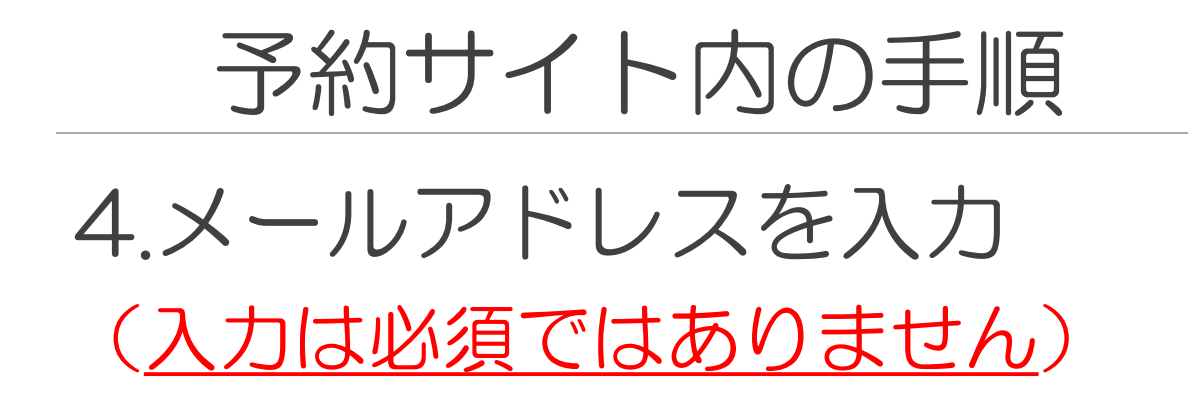

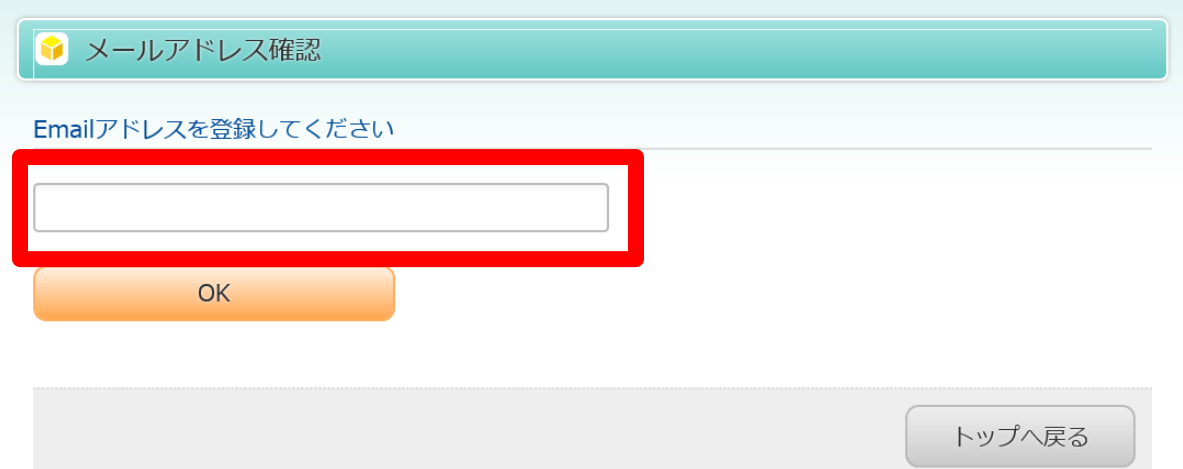

#### メールアドレスを登録すると予約 日が近づいた時にお知らせメール が届きます

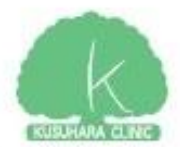

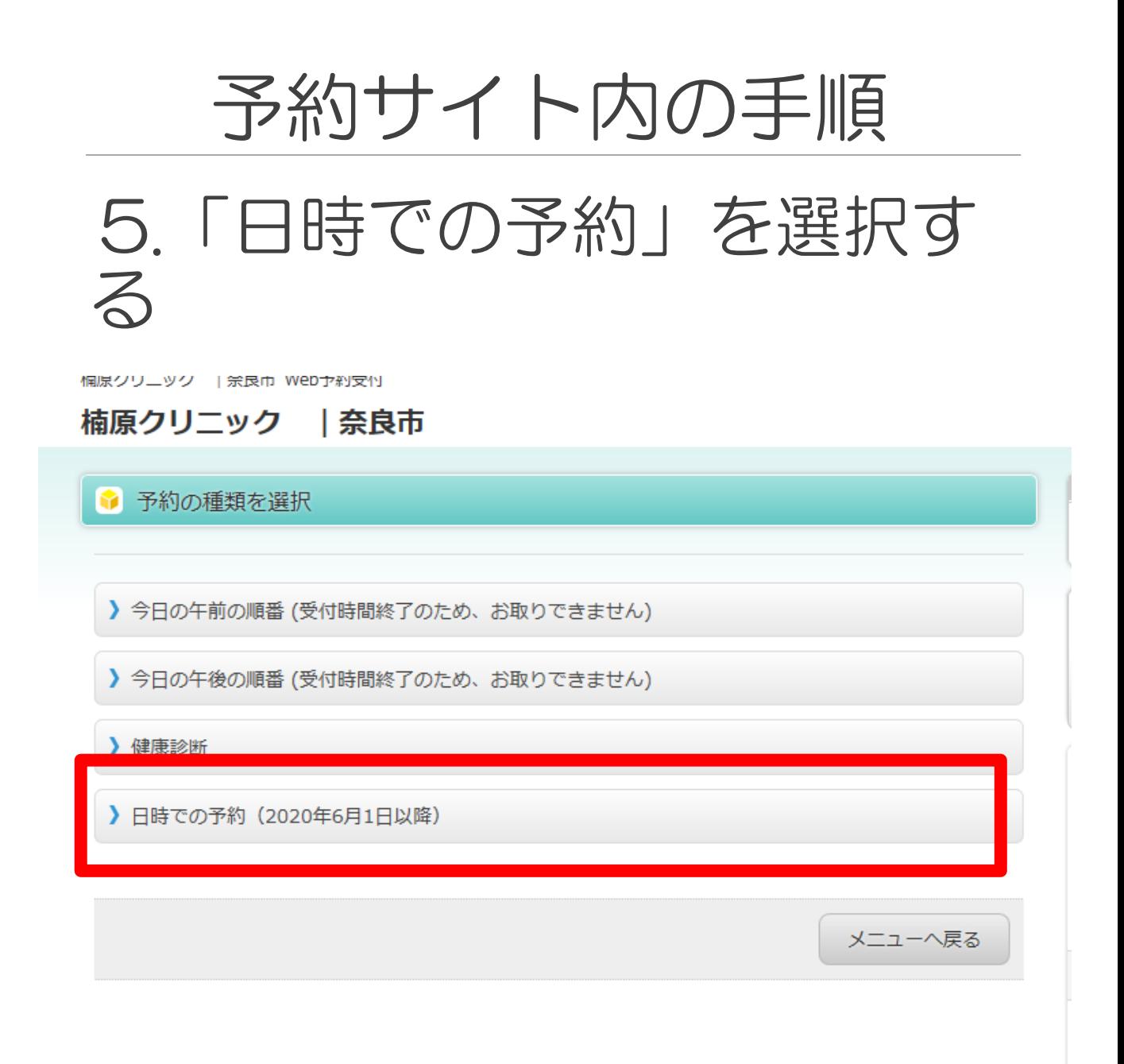

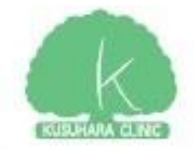

# 予約サイト内の手順

### 6.取りたい日時を選択する

惘原クリニック | 栄良巾 WeD予約安性

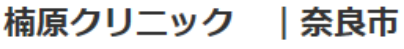

#### ↑ 予約日時を選択

予約したい日時を選択してください。

- ▶ 6/1(月) AM 9:00
- ▶ 6/1(月) AM 9:30
- ▶ 6/1(月) AM 10:00
- ▶ 6/1(月) AM 10:30
- $\big) 6/1$ (月) AM 11:00

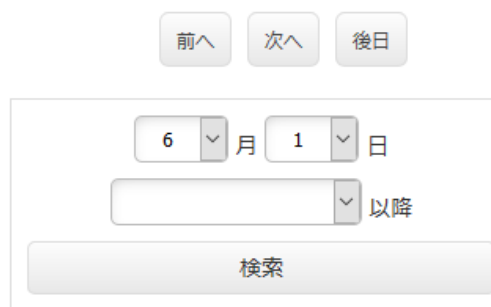

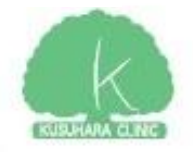

# 予約サイト内の手順 7.これで予約は完了です。

#### 楠原クリニック | 奈良市

● 受付完了

下記の内容で受付が完了いたしました。

6/1(月) AM 9:00 日時での予約 (2020年6月1日以降)

メニューへ戻る

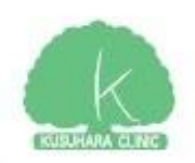

# 予約サイト内の手順 8.予約のキャンセル

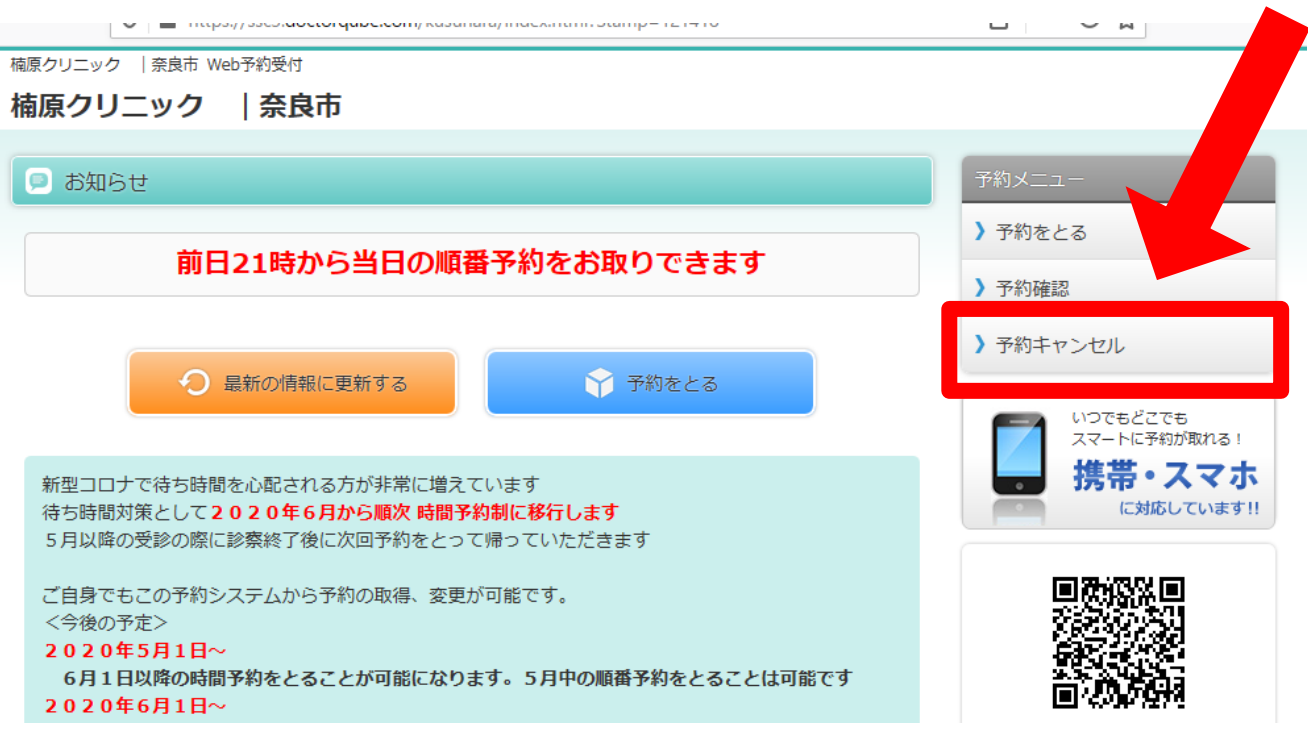

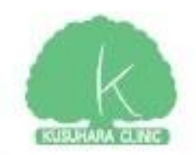